# **ESET Tech Center**

[Kennisbank](https://techcenter.eset.nl/nl/kb) > [ESET Endpoint Encryption](https://techcenter.eset.nl/nl/kb/eset-endpoint-encryption) > [All-in-one Enterprise Server Preinstall prompts](https://techcenter.eset.nl/nl/kb/articles/all-in-one-enterprise-server-preinstall-prompts-for-windows-8-dvd-on-windows-10) [for Windows 8 DVD on Windows 10](https://techcenter.eset.nl/nl/kb/articles/all-in-one-enterprise-server-preinstall-prompts-for-windows-8-dvd-on-windows-10)

## All-in-one Enterprise Server Preinstall prompts for Windows 8 DVD on Windows 10

Anish | ESET Nederland - 2018-01-23 - [Reacties \(0\)](#page--1-0) - [ESET Endpoint Encryption](https://techcenter.eset.nl/nl/kb/eset-endpoint-encryption)

# Problem

On Windows 10 you are being prompted for the Windows 8 DVD to continue installation as pictured below.

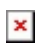

# Solution

This is a problem which will be resolved in a future version of the installer.

The workaround to continue with installation is to install the .NET component manually as detailed below:

Click **Cancel** to the prompt for the Windows 8 DVD. Click **Exit** to exit the Preinstall, click **Yes** to confirm you wish to exit. Ensure the machine is connected to the Internet. Right click on the Windows start icon. Click **Control Panel** from the popup menu.

# $\pmb{\times}$

Click the **Programs** link in the Control Panel.

## $\pmb{\times}$

Click the **Turn Windows features on or off** link.

#### $\pmb{\times}$

Set the **.NET Framework 3.5 (includes .NET 2.0 and 3.0)** checkbox then click the **OK** button.

 $\pmb{\times}$ 

#### Click **Download files from Windows Update**.

 $\pmb{\times}$ 

Wait for the install process to complete.

# $\pmb{\times}$

Click the **Close** button.

#### $\pmb{\times}$

You should now be able to relaunch the preinstall and complete the installation process.